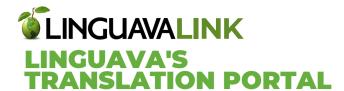

#### HOW TO LOG INTO THE PORTAL

Go to translation.linguava.com

2. Click on "Forgot your password?"

**3.** You will be redirected to a window and asked for your User ID.

Use your email address.

**4.** You will receive an email asking you to use a link to reset your password.

> Click on it or paste it in your browser.

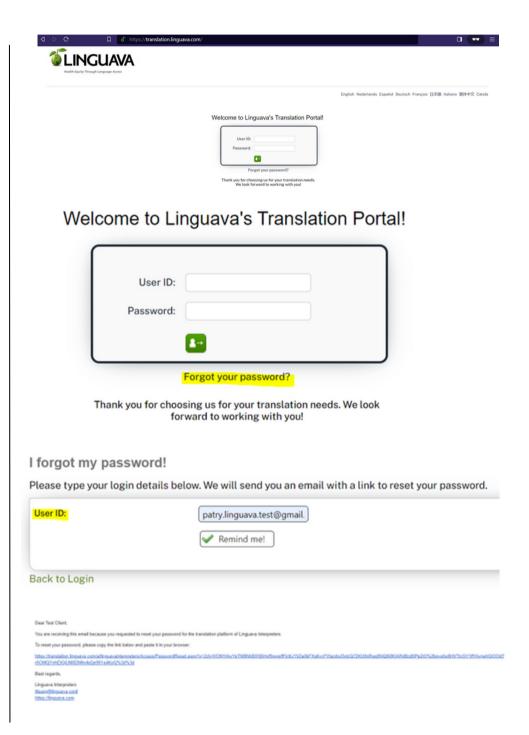

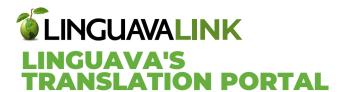

**5.** Type in your new password and click OK.

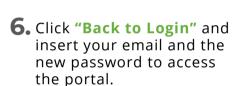

7. You have now accessed your Translation Portal, we have included a video, this QuickStart guide and other useful resources to make sure the information is always accessible.

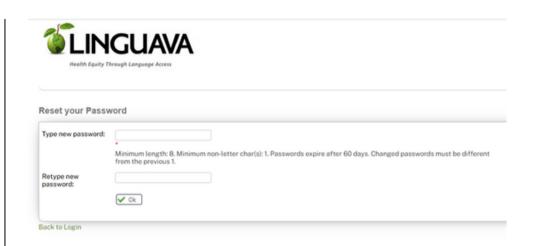

## Reset your Password

Password changed successfully! Click below to login:

Back to Login

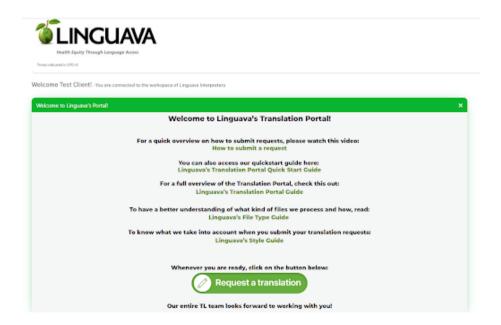

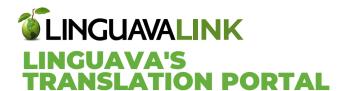

## **HOW TO SUBMIT A REQUEST**

- 1. Click on the "Request a translation" icon.
- 2. You will be taken to the "New Order" screen, where you will be able to select between three types of requests:

## **Quote Request** -

You will receive a quote from our team for approval before proceeding with your translation project.

## D<u>raft Quote Request</u> -

Receive a quick rough estimate of the cost immediately after uploading your files.

Please note our team will need to review the quote and send you the final proposal.

## Order Request -Eliminates the quote approval process.

Upon receiving your files, we will send you a confirmation email when project has been started.

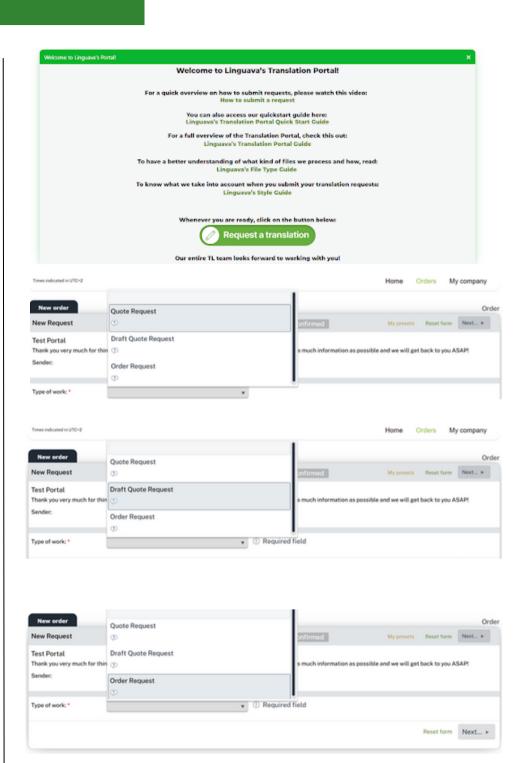

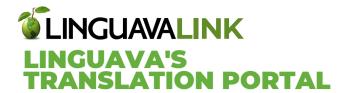

Note that placing an order is the same for quotes, draft quotes, and order requests.

**3.** Fill in the available fields after selecting your request type.

> The **Reference** field is intended for you to choose a project name that will help you easily identify your project.

Please note - upon submission of your request, the system will generate an assigned Order ID number.

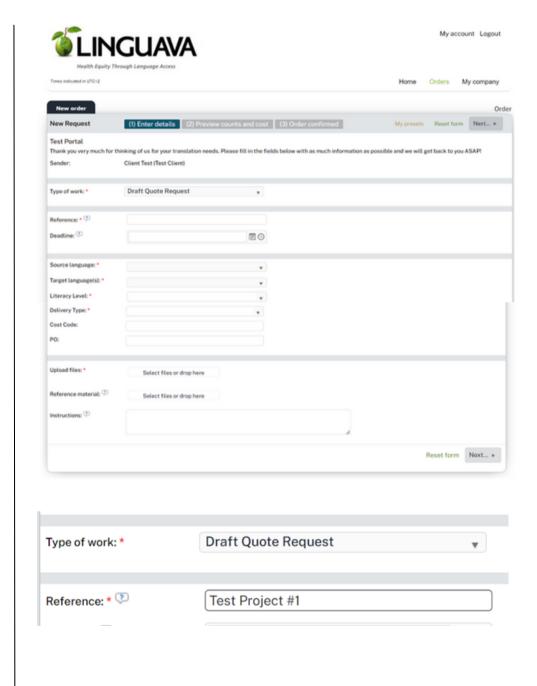

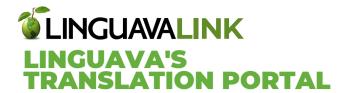

Optional: Select a **Deadline** using the calendar button.

Our team will analyze your files and select the most feasible deadline.

Select Source language; the language in which your documents are currently written.

Select Target language(s); the language or languages your documents will be translated to.

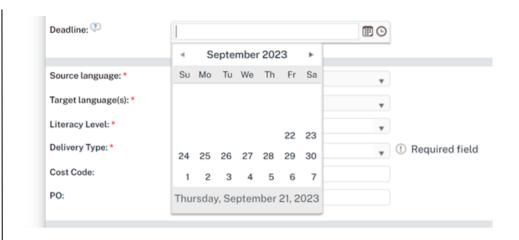

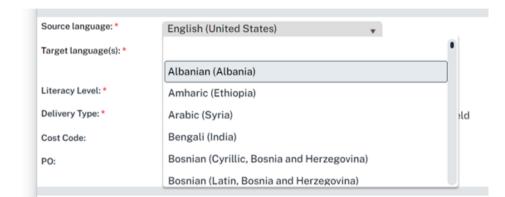

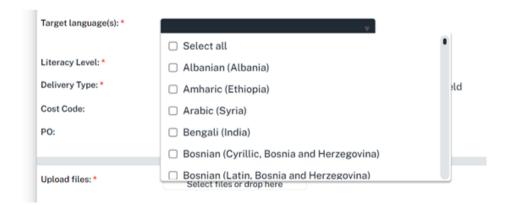

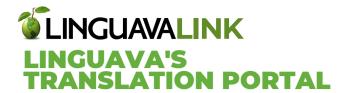

Literacy Level - This is your target audience's reading level and ensures that your translated documents are easily understood.

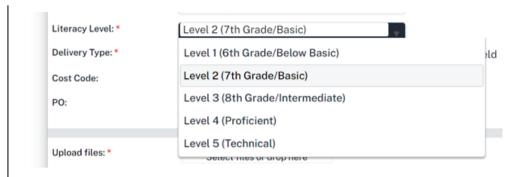

# Literacy Level Definitions:

| LEVEL 1<br>6th Grade/<br>Below Basic  | They can read and write at the below-basic level.  Read relatively short digital, print or mixed copy to locate a single piece of information.                                               |
|---------------------------------------|----------------------------------------------------------------------------------------------------|
| LEVEL 2<br>7th Grade/Basic            | They have the ability to read and write at a basic level.  Find information that may require low-level paraphrasing and drawing low-level inferences.                                        |
| LEVEL 3<br>6th Grade/<br>Intermediate | They can read and write at an intermediate level Identify, interpret or evaluate one or more pieces of information that require inference.                                                   |
| LEVEL 4<br>Proficient                 | They can read and write at a proficient level.  Perform multiple-step operations to integrate, interpret or synthesize information from complex texts, which may require complex inferences. |
| LEVEL 5<br>Technical                  | They can read and write at a highly technical level.  Integrate information across multiple dense texts; construct syntheses, ideas or points of view; or evaluate evidence-based arguments. |

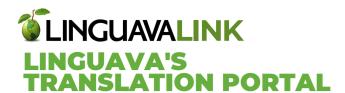

#### **Delivery type:**

Standard, Rush (Next Day), or Rush (Same Day).

Note that our team will confirm if your selected delivery type is possible.

Optional:

Cost Code and PO numbers

## **Upload files:**

Select or drag and drop files you want translated.

Optional:

Upload or drop any reference materials or instructions for your project.

Click "Next..."

Wait for the system to analyze your files.

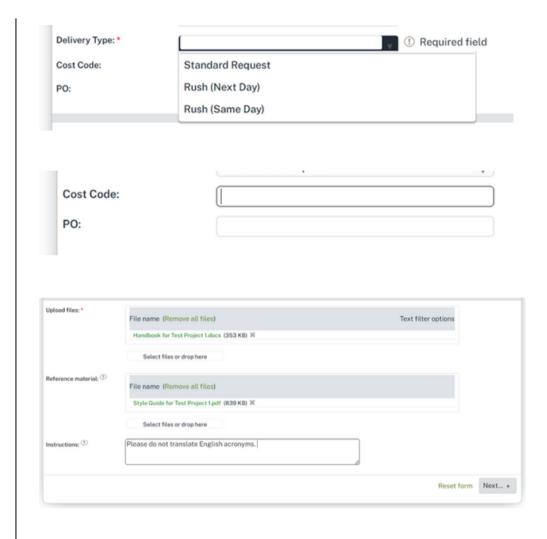

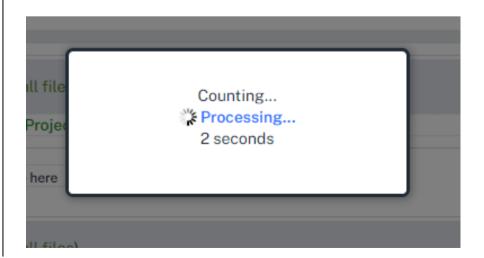

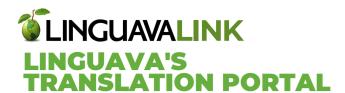

After processing, the word count of your document will be displayed.

Click "Confirm your order" to submit your request.

A confirmation message will appear.

You can go back to your project by clicking on the link provided under "here."

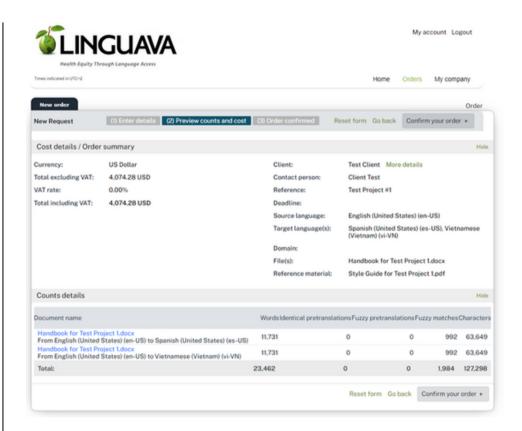

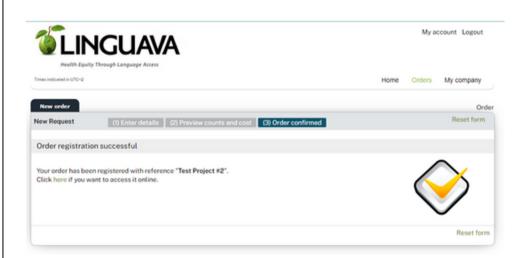

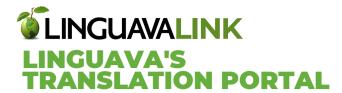

You will be able to see all of your project details from the Order details tab.

Note that you will be provided with the Order **ID** number that we will use to track all of the steps of your project.

You will receive an email with the details of your request.

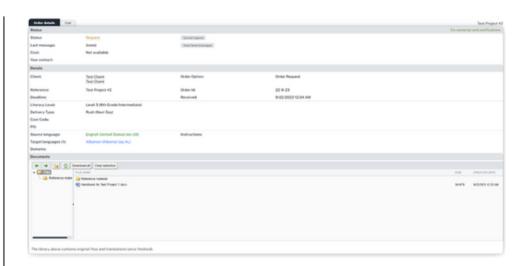

#### Client portal - New request - Test Project #1 - Test Client, Test Client

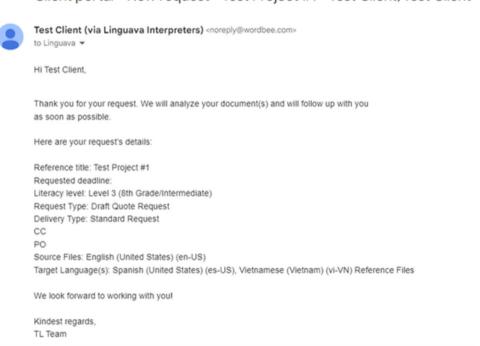

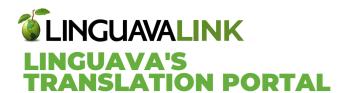

You can find all projects on the **HOME** screen, either in the Activity or Recent Orders section.

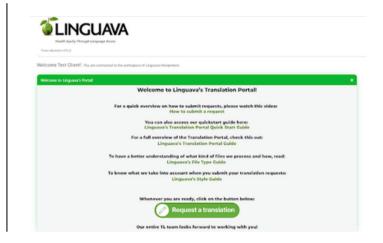

#### **HOW TO SEE AND APPROVE A QUOTE**

If the **Draft Quote** Request option was selected, an estimated cost and a draft quote are available on your **Cost** tab.

Click the bulb icon next to the estimated cost for a price breakdown.

A pop-up window will display the detailed price breakdown for each language and service.

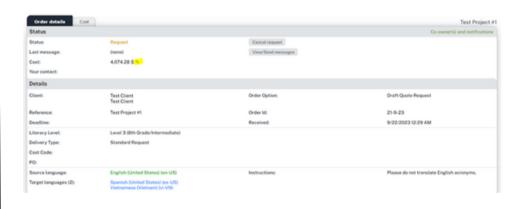

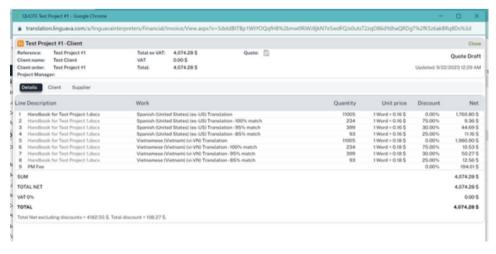

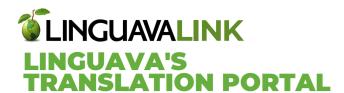

This data is also under the Cost tab.

#### Please note -

Total cost is not final until the Draft Quote Request is reviewed and you receive a proposal.

You will be notified via email when the proposal is ready.

Your Project Manager's message and quote proposal can be viewed under Order Details.

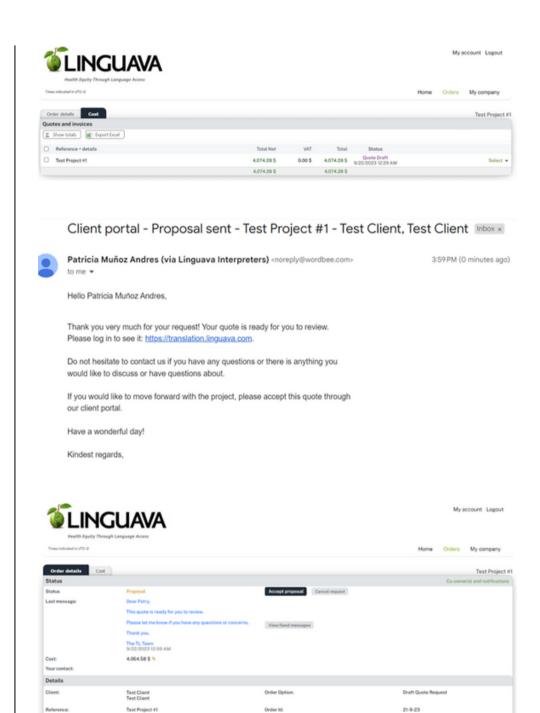

9/22/2023 12:29 AM

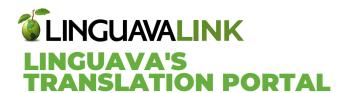

Download the quote as a pdf by clicking on the purple download icon.

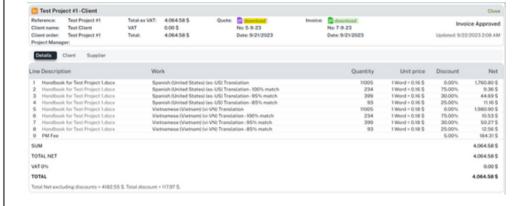

When you are ready, click on **Accept Proposal.** 

Optional: Include a message for our team.

The status of your request will change to In Progress.

Please note: this does not mean your project is up and running just yet.

You will receive an email AND see the final delivery date and time under your Order details when your project is in progress.

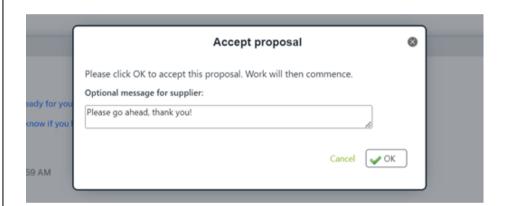

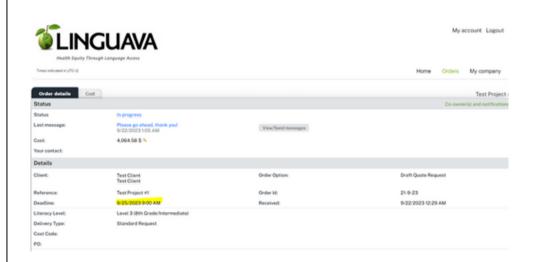

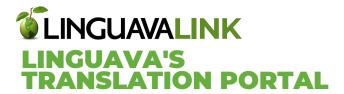

Message the team at any time:

Go to Order Details tab and click on View/Send Messages

#### **Upon Project Completion:**

- You will be notified via email
- Status of your request is changed to Work Done.
- Final translated files available under the target language(s) folders.
- Click on Download all for multiple files, or right-click each file and select download as zip folder.

# **SELECT:**

## **APPROVE RESULTS OR RESULTS NOT OK**

If you choose Results not ok, please provide detailed feedback.

Please note the project status will revert back to in progress and our team will get back to you ASAP.

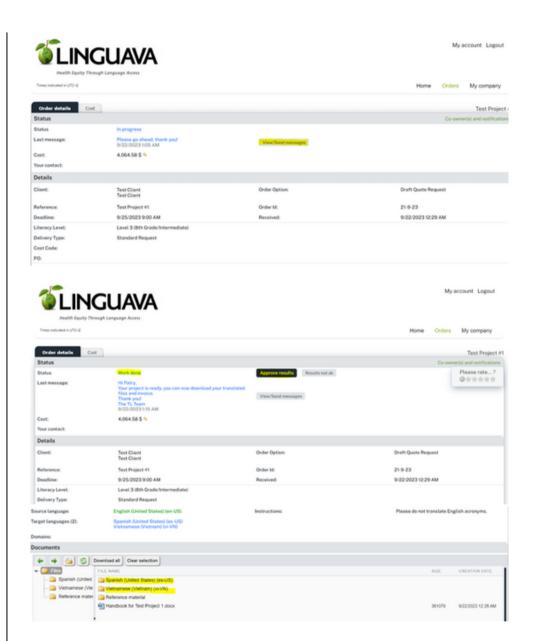

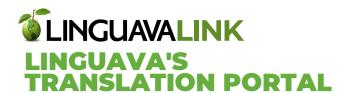

Use the rating available on the top right corner to evaluate our services.

Click on the **Cost** tab to find the quote changed to **Invoice Approved.** 

See details by clicking on Select or you download the invoice by clicking on the green download icon.

## Your project is completed.

You will receive a final email and a change of status to Closed.

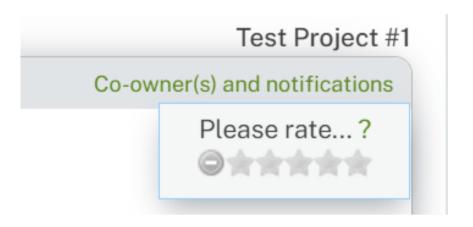

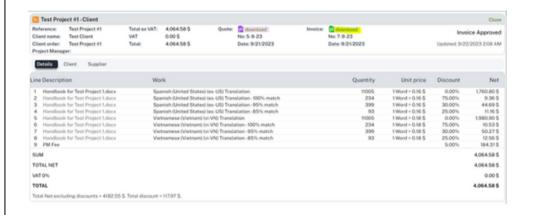

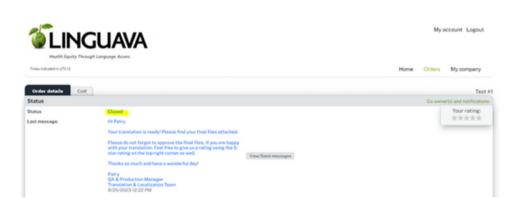

Thank you for using our Translation Portal, we look forward to working with you!